Algemene informatie

# **Zorgportaal MijnAntonius Inloggen met DigiD en sms-controle**

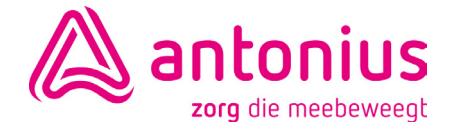

# **1. Zorgportaal MijnAntonius**

Zorgportaal MijnAntonius is het online patiëntenportaal van Antonius. In MijnAntonius kunt u onder andere:

- Informatie uit uw medisch dossier inzien, zoals brieven van uw specialist, uitslagen van onderzoeken en patiënteninformatie.
- Afspraken plannen, als u daarvoor per e-mail bent uitgenodigd.
- Vragenlijsten invullen.

Voor het inloggen in MijnAntonius hebt u nodig:

- Een DigiD.
- Een computer, tablet of smartphone.
- Een internetverbinding.
- Een (mobiele) telefoon.

# **2. DigiD**

Een DigiD bestaat uit een gebruikersnaam en wachtwoord, die u zelf kiest. Met uw DigiD laat u zien wie u bent als u op internet iets regelt bij bijvoorbeeld de belastingdienst, mijnoverheid, de gemeente, het pensioenfonds en organisaties in de zorg. Met DigiD kunt u veilig inloggen.

## **Extra controle**

Om medische informatie te kunnen inzien, is een extra controle nodig. Zo worden uw gegevens goed beschermd. Die extra controle kunt u doen met een sms of met de DigiD app. Deze folder gaat over het inloggen met de sms-controle. Informatie over het inloggen met de DigiD app vindt u op: [www.digid.nl/inlogmethodes/digid-app/](http://www.digid.nl/inlogmethodes/digid-app/ )

- Hebt u al een DigiD? Ga dan naar 2b en 3.
- Hebt u nog geen DigiD? Lees dan onder 2a hoe u een DigiD aanvraagt.

# **2a. Ik heb nog geen DigiD**

## *DigiD aanvragen via het online aanvraagformulier*

- 1. Ga naar [www.digid.nl/aanvragen-en-activeren/digid-aanvragen/](http://www.digid.nl/aanvragen-en-activeren/digid-aanvragen/ )
- 2. Klik op "Aanvraagformulier DigiD".
- 3. Vul uw burgerservicenummer, geboortedatum, postcode en huisnummer in.
- 4. Kies een gebruikersnaam en wachtwoord. Onthoud uw gebruikersnaam en wachtwoord goed. U heeft deze later nodig om uw DigiD te activeren.
- 5. Vul een telefoonnummer in waarop u sms'jes kunt ontvangen.

6. Vul uw e-mailadres in.

Na de aanvraag krijgt u binnen 3 werkdagen op het adres waar u staat ingeschreven een brief met een activeringscode.

## **DigiD activeren**

- 1. Ga naar [www.digid.nl/aanvragen-en-activeren/digid-activeren](http://www.digid.nl/aanvragen-en-activeren/digid-activeren)
- 2. Log in met gebruikersnaam en wachtwoord.
- 3. Gebruik de activeringscode die in de brief staat die u hebt ontvangen.
- 4. U kunt nu kiezen of u wilt inloggen met sms-controle of via de DigiD app.

## **2b. Ik heb een DigiD**

#### **Wachtwoord vergeten**

- 1. Ga naar [www.digid.nl/herstellen.](http://www.digid.nl/herstellen. )
- 2. Vul uw burgerservicenummer (BSN) en gebruikersnaam in.
- 3. U kunt uw wachtwoord op 3 manieren herstellen: via e-mail en sms, per brief en via de DigiD app.

#### **Gebruikersnaam en wachtwoord vergeten**

Bent u ook uw gebruikersnaam vergeten? Dan moet u opnieuw een DigiD aanvragen (zie 2a).

#### **Controleren of de extra controle is aangezet en/of deze aanzetten**

Weet u niet of de extra controle actief is? Dan kunt u dat controleren en, als dat nodig is, aanzetten op www.digid.nl.

- 1. Ga naar www.digid.nl.
- 2. Log in op 'Mijn DigiD'.
- 3. Ga naar de kop 'Met gebruikersnaam en wachtwoord'.
	- a. Staat daar 'Sms-controle is actief'? Dan staat de extra controle aan. U kunt nu verder lezen bij punt 3: Inloggen met sms-controle
	- b. Staat daar 'Sms-controle is niet actief'? Tik daar dan op.
		- 1. Tik nu op 'Sms-controle activeren'.
		- 2. Kies voor 'Via een brief' en ga naar volgende.
		- 3. Vul uw telefoonnummer in.
		- 4. Op uw telefoon ontvangt u nu een sms-code. Deze vult u in.
		- 5. Binnen 3 werkdagen ontvangt u een brief met een code. Met deze code activeert u de sms-controle.

Een video over het aanzetten van de sms-controle vindt u hier: [www.digid.nl/stappenplan/video-sms-controle-aanvragen-mijn](http://www.digid.nl/stappenplan/video-sms-controle-aanvragen-mijn-digid#1367 )[digid#1367](http://www.digid.nl/stappenplan/video-sms-controle-aanvragen-mijn-digid#1367 ) 

## **3. Inloggen met sms-controle in MijnAntonius**

- 1. Ga naar [www.mijnantonius.nl/login](http://www.mijnantonius.nl/login)
- 2. Klik op "Inloggen met DigiD".
- 3. Klik op "Inloggen".
- 4. U ziet dan het volgende scherm:

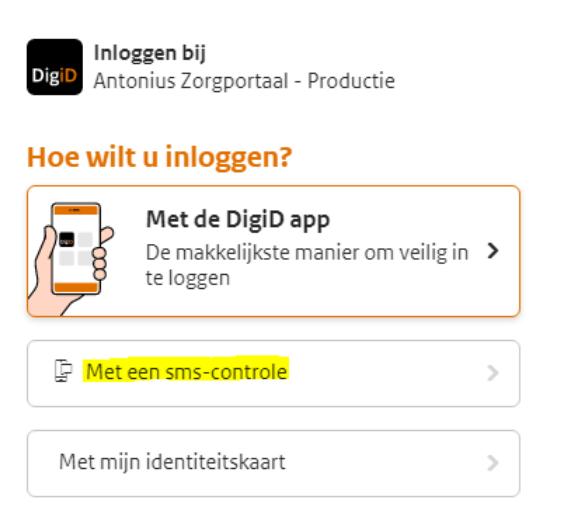

- 5. Klik op "Met een sms-controle" (in de afbeelding geel gearceerd).
- 6. Vul uw DigiD gebruikersnaam en wachtwoord in en klik op inloggen.
- 7. U ontvangt een sms met een code van 6 cijfers op uw mobiele telefoon of, als u daarvoor gekozen hebt, een gesproken sms op uw vaste telefoon.
- 8. Vul de code in op het scherm

U bent nu ingelogd in MijnAntonius.

## **4. Uitloggen uit MijnAntonius**

U kunt uitloggen door rechtsboven in uw scherm op de geel gearceerde knop te klikken.

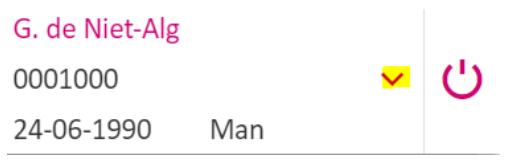

#### **Let op:**

• Als u 10 minuten niet actief bent in MijnAntonius, krijgt u een de volgende melding:

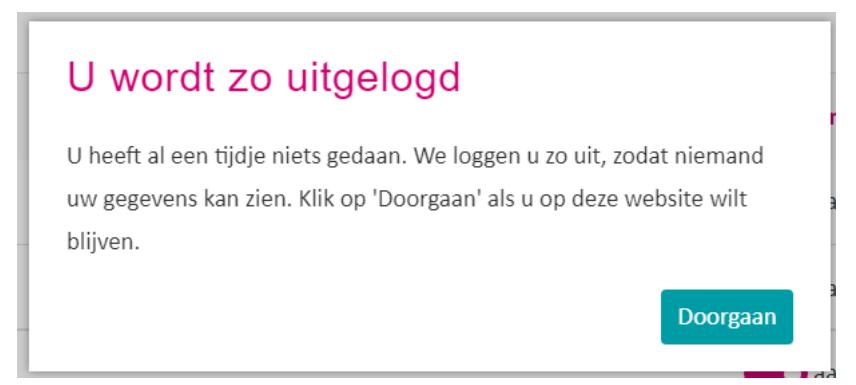

• Hebt u wijzigingen gedaan die nog niet zijn opgeslagen of verzonden? Klik dan op doorgaan. Als u dat niet doet, wordt u automatisch uitgelogd. De wijzigingen worden dan niet opgeslagen.

# **5. Vragen of hulp nodig?**

### **Helpdesk MijnAntonius**

Hebt u vragen over of hulp nodig bij het inloggen of installeren van uw DigiD? U kunt **bellen, mailen of langskomen** bij de helpdesk MijnAntonius.

De helpdesk is geopend van maandag t/m vrijdag van 9:00 tot 12:30 uur en van 13:30 tot 16:30 uur.

**T**: 0515 - 48 87 03

**E**: mijnantonius@mijnantonius.nl

U kunt tijdens de openingstijden zonder afspraak langskomen. U vindt de helpdesk in het DigiPunt in de centrale hal van het ziekenhuis. Wilt u uw mobiele telefoon en DigiD gegevens (als u die hebt) meenemen?

*Hebt u opmerkingen of tips over de informatie in deze folder?*

*Wij ontvangen ze graag via folders@mijnantonius.nl*

## www.mijnantonius.nl